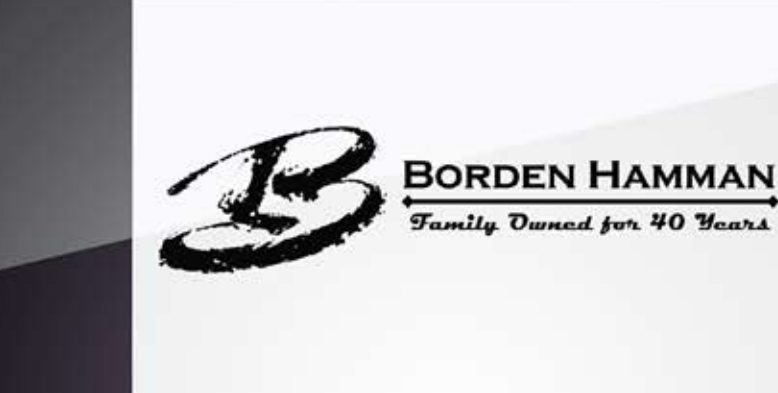

## **iPhone**

**1.Clicko[nhttps://mobile.ipipeline.com/quote/gaid/0046](https://mobile.ipipeline.com/quote/gaid/0046)**

**2. Once the quote engine is opened you can save an icon** on your mobile device by clicking add to home screen.

**3. Make sure you wait till the icon loads before you click** the add to home button.

**4. You are set to go. You can now click on the icon on your** device whenever you need to use it.

## **Android**

1. Click on the link for mobile quote https://mobile.ipipeline.com/quote/gaid/0046

**2.Onceatthehomepage,clickedmenuonthebottom ofandroidphoneandselected'Bookmark'** for the site

**3. Once the bookmarked site is selected, another set of options will appear at the bottom of** the screen.

**4. Click on this icon-this will bookmark the site.** 

**5.Youwillbeaskedifyouwanttochangethenameofthebookmarktosomethingmore** simple-it's defaulted to 'Mobile Quote - powered by iPipeline.

**6.** If you want to keep the name like it is, then just select 'Ok' and you are finished.

7. To access the site next time simply open internet, go to bookmarks and select it from the list.